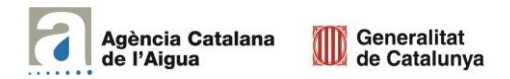

# INSTRUCCIONS PER EMPLENAR L'ARXIU EXCEL DE DADES PER AL PEA AGRÍCOLA

# 1. Introducció al Pla d'Estalvi d'Aigua (PEA) per a ús agrícola

El Pla de Sequera (PES) especifica uns percentatges de reducció respecte al consum en situació de normalitat per als diferents usos de l'aigua, quan es declaren les situacions d'alerta, excepcionalitat i emergència. No obstant això, el PES també contempla que els titulars d'aprofitaments poden proposar a l'ACA un Pla d'estalvi d'aigua (PEA) compatible amb la resta de previsions del PES, on l'ACA pot resoldre un percentatge de reducció inferior per als 3 escenaris de sequera en el cas de l'ús agrícola. **En el cas que l'interessat formi part d'una comunitat de regants, la presentació del PEA s'haurà de fer de forma comunitària, no individual.**

## 2. Objectiu d'aquest document

Per presentar el PEA, cada usuari haurà d'emplenar el formulari corresponent i emplenar un arxiu Excel de dades. Aquest arxiu es descarrega des del mateix formulari i s'haurà d'emplenar i tornar a carregar per formalitzar la sol·licitud. **La finalitat del present document és explicar com s'ha d'emplenar l'arxiu Excel de dades a presentar.**

## 3. Instruccions per emplenar l'arxiu Excel de dades

L'arxiu consta de tres pestanyes: Entrada de Dades, Declaració de Mèrits i Informe de Resultats. L'interessat haurà d'introduir dades en les dues primeres per tal que, en la última, s'obtinguin les reduccions d'aigua que haurà de realitzar, en concret:

## • **Entrada de dades**

Cada fila d'aquesta taula representa un tipus de cultiu, per a cada un d'ells caldrà especificar tota la informació següent:

- **Comarca**
- Tipus de cultiu (\*1) (Blat de moro / cereals d'hivern / farratges / fruita / fruita seca / horta estacional / horta intensiva / olivera / vinya / arròs / cítrics / vivers / pollancres)
- Superfície de reg (en hectàrees)
- Tipus de reg (Gravetat o Superficial / Aspersió o Regues / Localitzat o Degoteig).

*(\*1) En el cas que tinguin un tipus de cultiu que no es correspongui amb cap de les opcions, seleccionin aquell al que s'assembli més.*

## • **Declaració de Mèrits**

Inicialment, cal indicar les dades identificatives essencials del sol·licitat (Nom, NIF i Codi de l'activitat). A continuació s'hauran de marcar les caselles amb els mèrits que la seva explotació compleixi en l'actualitat. (Per als mèrits 2 i 6, si es compleixen, també cal marcar la casella dels subtipus). Per a alguns dels mèrits (1, 3, 4 i 6) cal fer una breu descripció escrita en els espais habilitats.

## • **Informe de resultats**

Aquesta pestanya mostra els resultats a partir de la informació introduïda, no cal introduir cap dada. A dalt hi ha el consum de referència mensual i a sota els consums a realitzar mensualment, en funció de l'estat de la sequera i les reduccions ponderades que es mostren a la meitat dreta del full. Els cultius llenyosos inclouen: fruita, fruita seca, vinya, pollancres, olivera i cítrics.

A la part baixa hi ha un enllaç que els portarà al visor de la sequera on podran consultar, a partir de posar-hi el municipi on es trobin les captacions d'aigua, la unitat d'explotació a la qual pertanyen i en quina fase de la sequera es troba declarada aquesta unitat.

**Un cop hagin emplenat el document, cal guardar l'arxiu i adjuntar-lo a la sol·licitud. S'aconsella imprimir l'informe de resultats que obtindran.**

**Si l'interessat té algun dubte durant la realització d'aquest tràmit, pot contactar amb el Departament de Concessions de l'Agència, únicament, via l'e-mail [utconcesions.aca@gencat.cat.](mailto:utconcessions.aca@gencat.cat)**